Visit **eyedro.com** for any questions or comments. We value your feedback.

**Wireless Electricity Monitoring System (EYEFI\*)**

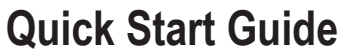

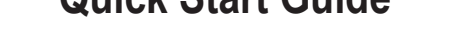

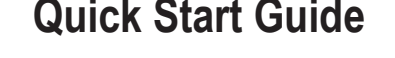

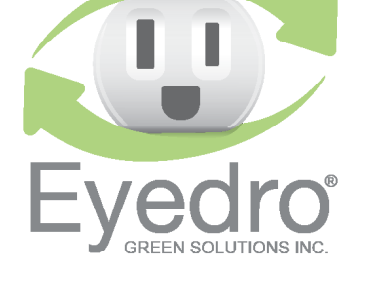

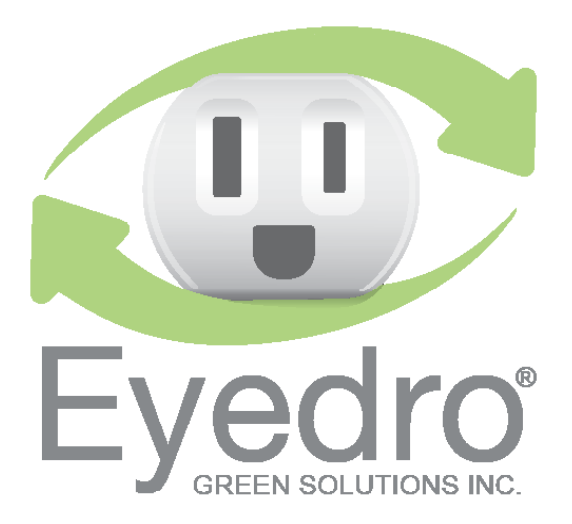

### **Limited One Year Warranty**

Eyedro Green Solutions Inc. warrants this product for a period of one year from date of purchase for all defects in material and workmanship. Defective parts may be repaired or replaced, at the discretion of the manufacturer, during this period.

Full warranty policy details are available at eyedro.com

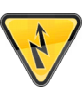

Installation may require the cover of the main electrical panel to be removed while some wires are still electrified. Even when the main breaker has been turned 'OFF' certain areas of the panel may still be dangerous and carry the risk of shock, burn, and electrocution. Installation should be performed by a *attempt installation DO NOT* attempt installation **unless you know where electrified areas within the panel are.**

This insert provides very high level installation instructions. Complete installation instructions and video can be found in the Product Manual located at

### **Notes for EYEFI**

**Before Getting Started**

**eyedro.com/support**

- Always use the AC power adapter that came with your EYEFI system.
- 2. Do not plug your EYEFI power adapter into a UPS (Uninterruptible Power Supply) as this will result in incorrect measurements.
- $3.$  EYEFI-3 (3-phase model): the AC power adapter must be powered via a circuit that is downstream of the panel where the current sensors are installed.

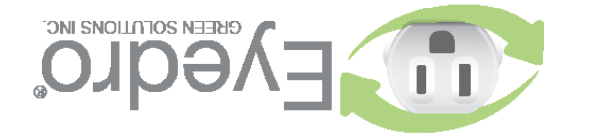

# **1. Verify Package Contents 3. Install Hardware**

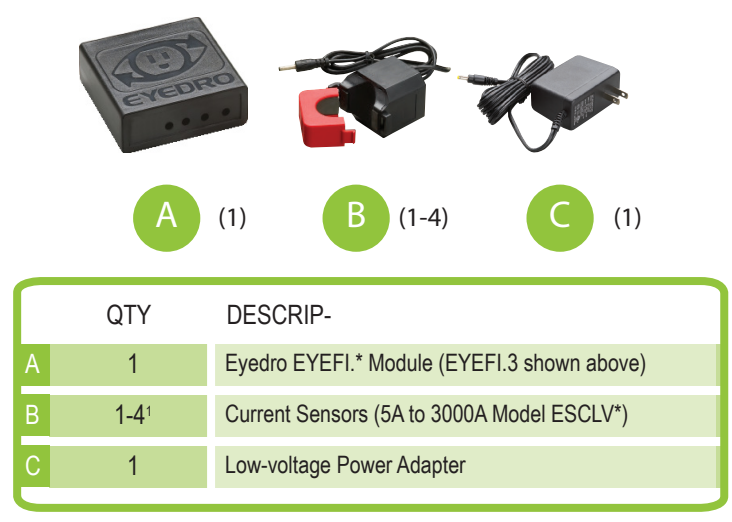

**1 EYEFI.1 = 1, EYEFI.2 = 2, EYEFI.3 = 3 and EYEFI.4 = 4**

### **2. Record Serial Number**

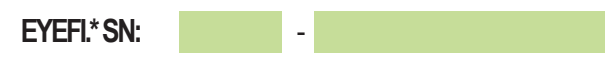

**3.1** Install Current Sensor(s) on the **line**<sup>2</sup> conductor of the circuit(s) to be monitored.

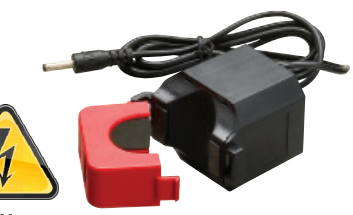

 **2Line/Live/Hot conductor(s) only**

- **3.2** Securely mount the Eyedro module (optional).
- **3.3** Connect Sensor(s) and power adapter to the Sensor module.

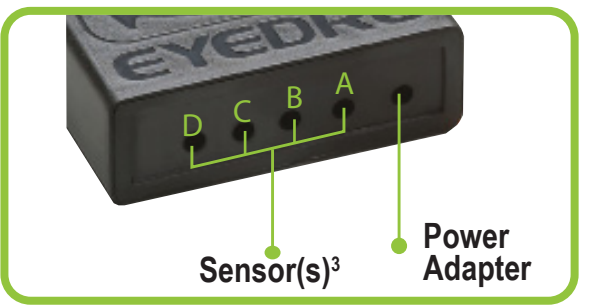

**3 Number of sensor ports depend on model (EYEFI.4 shown above)**

# **4. Connect Device to the Internet**

**4.1** Using your phone, tablet or computer, connect to the WiFi network created by your Eyedro WiFi device **(2.4G band)**.

The SSID of the device's WiFi network will be: **EyedroWiFi [xxx-yyyyy]** where xxx-yyyyy is the serial number of the device (recorded in step 2).

- **4.2** Open a browser and go to eyedro.com/setup. If you are not automatically redirected to the setup page (shown below), it may be necessary to enter **192.168.1.1/network**
- **4.3** From the settings page, enter the credentials for the desired network then choose Connect.

**4.4** Reconnect your phone, tablet or computer to its original network.

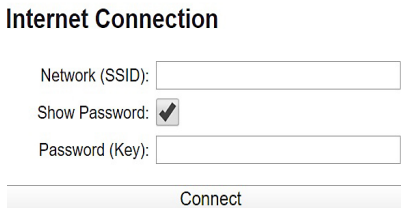

**Eyedro WiFi Settings** 

## **5. Create a MyEyedro User Account**

 $M<sub>1</sub>$ 

**5.1** GO ONLINE TO: my.eyedro.com to create your online account (or login if you have an existing account).

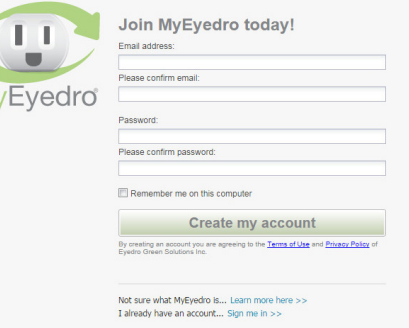

- **5.2** Add the device to your user account by entering the serial numbers recorded earlier.
- **5.3** ENJOY! Login to MyEyedro as often as you like to view your electricity consumption.
- **5.4** For more details regarding the MyEyedro service, review the MyEyedro User Guide located at **eyedro.com/support**

**Copyright © 2020, Eyedro Green Solutions Inc.**